# **The Face of a Champion - Índice da Ajuda**

Selecione um item sublinhado para obter mais informações sobre ele.

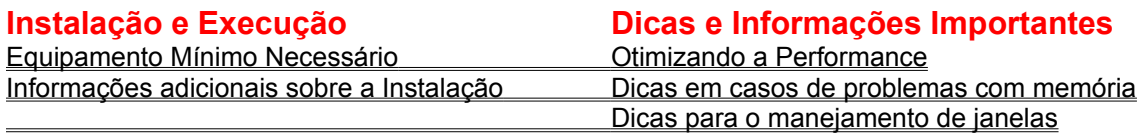

## **Utilizando The Face of a Champion**

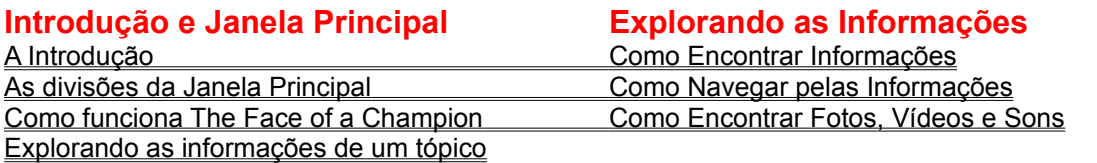

## **Explorando Fotos, Vídeos e Sons Copia e Impressão de Informações**

O Slide Show **Informações sobre Direitos Autorais** 

A Galeria Ayrton Senna de Fotos e Vídeos Copiando Fotos e Textos Os diferentes modos de ver Fotos e Vídeos Como Imprimir Fotos e Textos Como ouvir trechos de entrevistas

## **Equipamento Mínimo Necessário**

Para poder executar o programa The Face of a Champion utilizando todos os seus recursos, você precisará do seguinte equipamento:

### **Hardware**

- · Um micro IBM PC ou 100% compatível, com processador 386 ou superior
- 4 MB de memória RAM (veja também: Dicas em casos de problemas com memória)
- 2 MB de espaço livre no seu Winchester
- **Mouse**
- Drive de CD-ROM
- Placa de som
- Monitor VGA+ (VGA+ significa placa de vídeo com 256 cores), ou superior
- · Caixas acústicas ou fones de ouvido

### **Software**

- MS-DOS 3.1 ou superior
- Microsoft Windows 3.1 ou superior

MS-DOS CD-ROM Extensions (MSCDEX) versão 2.2 ou superior (este software acompanha o seu drive de CD-ROM)

**Importante**: Se você estiver usando a versão inglês do Microsoft Windows, não se esqueça de selecionar na opção *International* do *Control Panel*, o *Keyboard Layout* "*US-INTERNATIONAL*" para que a acentuação esteja habilitada.

## **Dicas em casos de problemas com Memória**

Em casos de problemas como falta de memória enquanto executando comandos do The Face of a Champion, use o recurso de Memória Virtual do Microsoft Windows. Para utilizar a memória virtual, você deve:

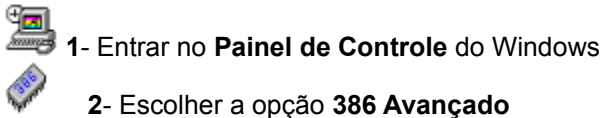

**3**- Clicar o botão **Memória Virtual**

**4**- Quando a janela de Memória Virtual aparecer, pressionar o botão **Mudar**

**5**- Digitar o número de KBytes que deseja utilizar na Memória Virtual (**8000** KB são mais do que suficientes)

**6**- Apertar o botão **OK**

 Assim o Windows utilizará uma parte do seu Hard Disk como extensão da memória RAM que você possui.

Este procedimento pode não só resolver problemas de falta de memória, como tornar as operações do programa The Face of a Champion **significativamente mais rápidas**.

## **Informações adicionais sobre a Instalação**

Durante a instalação do programa The Face of a Champion (que acontece quando você executa o programa SETUP.EXE contido neste CD-ROM) você terá a opção de escolher entre copiar os Bancos de Dados para seu Hard Disk ou utilizar o próprio CD-ROM para acessar estes dados. A vantagem de copiar os Bancos de Dados para o Hard Disk é que o acesso aos dados é muito mais rápido no Hard Disk do que no CD-ROM. Assim, selecionar a opção de copiar para o Hard Disk pode melhorar a performance do software. No entanto, você vai gastar cerca de 4 MB a mais do Hard Disk se selecionar esta opção.

## **Otimizando a Performance**

## **O que você pode fazer agora**

·  A performance do programa pode melhorar bastante se você estiver usando o recurso de Memória Virtual no seu Microsoft Windows, principalmente se você tiver apenas 4MB de memória RAM (veja Dicas em casos de problemas com memória para saber como criar a Memória Virtual).

- Veja Também: Informações Adicionais sobre a Instalação
- Veja o arquivo Leia-me para maiores informações

### **Pequenas atualizações que você pode fazer em seu PC**

·  Adicionar memória RAM em seu computador pode melhorar muito a performance do mesmo não só com o programa The Face of a Champion, mas em todas as aplicações Windows. Atualizar de 4MB para 8MB de RAM não é muito caro e pode trazer grandes benefícios.

### **Atualizações para o futuro**

Instalar uma placa de vídeo de 16-bits ou 24-bits local bus. Embora fotos e vídeos sejam mostrados com boa qualidade em 256 cores, parecerão muito melhor se você estiver usando uma dessas placas, especialmente os vídeos, que foram gravados utilizando 16 milhões de cores.

Se o seu drive de CD-ROM for single speed (possui taxa de transferência de 150 KB por segundo), trocá-lo por um de dupla velocidade (que possui taxa de transferência de 300 KB por segundo) pode dobrar a velocidade de carregamento de fotos e melhorar a performance ao tocar vídeos.

## **Dicas para o manejamento de janelas**

## **Como fechar Janelas**

- · Você pode fechar janelas apertando o botão **Fechar** nas janelas que o possuem.
- Você pode fechar janelas com um duplo clique na caixa de controle ( $\Box$ ) da janela.

· Para fechar a janela principal e, conseqüentemente, sair do programa, aperte o botão **Power** na janela principal e escolha a opção **Sair**.

· Para fechar a janela do Slide Show, aperte o botão Stop **no menu de opções.** 

### **Como minimizar a Janela Principal**

O botão de minimizar janelas, comum nos programas Windows, não existe na janela principal. Para minimizá-la você deve apertar o botão **Power** e escolher a opção **Minimizar**.

## **Como movimentar a Janela Principal quando estiver usando modos de vídeo maiores que 640 X 480**

Caso você esteja usando um modo de vídeo de 800 X 600 ou 1024 X 768, por exemplo, você poderá movimentar a janela principal clicando na parte superior da Janela (as linhas verdes) e arrastando-a para a parte da tela que você quiser.

Você não pode movimentar a janela principal se estiver utilizando o modo de vídeo de 640 X 480, porque neste modo a janela é do próprio tamanho da tela.

## **A Introdução**

·  A Introdução aparece logo que você inicia o programa The Face of a Champion. Nela são exibidas fotos dos momentos mais importantes da vida de Ayrton Senna.

·  Para sair da introdução e entrar na janela principal do programa, pressione a tecla **ESC** ou de um clique na tela usando o mouse ou aperte o botão **STOP**.

### Introdução

·  Para voltar ao vídeo de Introdução mais tarde, pressione o botão **Introdução** na janela principal.

## **As divisões da Janela Principal Clique em uma das partes da janela principal para ter mais explicações sobre ela**

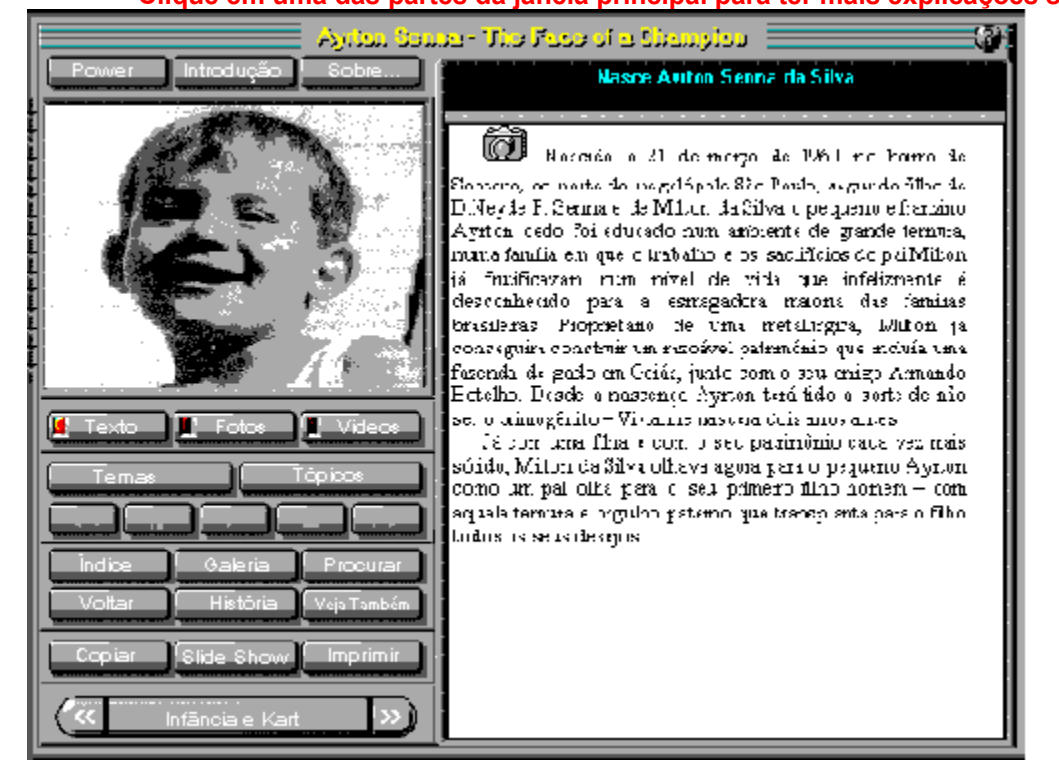

## **Como Funciona The Face of a Champion**

## **A organização das Informações**

Todas as informações no CD-ROM estão organizadas em Temas e Tópicos. Cada Tema contém diversos tópicos, sendo que cada tópico trata de uma passagem na vida ou na carreira de Ayrton. Por exemplo, o Tema "McLaren-1988", contém todos os fatos que ocorreram em 1988 divididos em vários tópicos, como "Primeira vitória na McLaren", "A decisão final no Japão", etc.

·  Para selecionar qual tema e qual tópico você deseja ver, use os botões **Temas** e **Tópicos** (veja: Selecionando Temas e Selecionando Tópicos).

Você também pode selecionar um tópico usando as setas da barra de movimentação para avançar para o próximo tópico ou voltar ao tópico anterior.

### **O que são os Tópicos**

Cada Tópico contém um texto e pode ou não conter fotos, vídeos e audio de entrevistas de Senna.

·  Quando um tópico possui fotos ou vídeos, os botões **Fotos** e **Vídeos** ficarão disponíveis, e pressionando-os você terá no lugar do texto as fotos ou vídeos relacionadas ao tópico em que você se encontra.

Para selecionar qual foto ou qual vídeo você quer ver, pressione as setas da barra de comando de Fotos e Vídeos (as setas só estarão disponíveis se você tiver mais de uma foto ou mais de um vídeo associado ao tópico).

Para assistir aos videos, você deverá apertar o botão **Play**.

Os botões **Normal**, **Full Screen** e **Zoom X2**, que aparecem logo abaixo do quadro de video, indicam o tamanho que o vídeo ocupará na tela (respectivamente: pequeno, médio e grande).

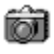

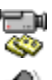

Além disso, dentro do texto de cada tópico você pode encontrar ícones de fotos, vídeos e som, dê um clique sobre eles e você poderá ver instantaneamente a foto, o vídeo ou ouvir o som de uma entrevista de Senna.

## **Veja Também:**

As divisões da Janela Principal Como Navegar pelas Informações Como Encontrar Informações Como Encontrar Fotos, Vídeos e Sons Os diferentes modos de ver fotos e vídeos

## **Como Encontrar Informações**

The Face of a Champion oferece várias maneiras para você pesquisar e encontrar informações sobre a vida de Ayrton Senna.

Dê um clique em um dos itens abaixo para saber como encontrar informações através de cada método.

O Índice geral de informações A procura de palavras ou frases específicas A Galeria Ayrton Senna de Fotos e Vídeos Selecionando um Tema específico Selecionando um Tópico específico Como Navegar pelas Informações A Barra de movimentação

## **Como Navegar pelas Informações**

### **Como escolher um Tema ou um Tópico**

Para navegar pelas informações você pode utilizar a barra de movimentação para ver o tópico anterior ou o próximo tópico.

·  Através dos botões **Temas** e **Tópicos** você seleciona o Tema e o Tópico que você deseja ver (veja: Selecionando Temas e Selecionando Tópicos).

### **Como encontrar mais informações a partir de um Tópico**

· Alguns trechos do Texto serão mostrados na cor verde e sublinhados, pressionando estes trechos de texto, você poderá ver um tópico ou uma foto relacionado a ele.

### Veja Também

·  Pressionando o botão **Veja Também**, você tem a lista de todos os tópicos relacionados àquele que você está vendo atualmente. Dê um duplo clique em um dos itens da lista para vê-lo, ou selecione um item e pressione **OK**.

Voltar

Pressionando o botão **Voltar**, você volta ao tópico anteriormente selecionado.

História

Pressionando o botão História, você tem a lista de todos os tópicos que já foram vistos. Dê um duplo clique em um dos itens da lista para revê-lo, ou então selecione o item e pressione **OK**.

## **Como Encontrar Fotos, Vídeos e Sons**

## **Veja os tópicos relacionados abaixo para obter mais informações a respeito deste assunto:**

A galeria Ayrton Senna de fotos e vídeos A procura de palavras ou frases específicas O Slide Show As diferentes formas de ver fotos e vídeos Explorando as Informações de um Tópico

## **Explorando as Informações de um Tópico**

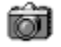

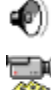

Em cada tópico, você terá um texto, que pode conter ícones de Som, Vídeo e Fotos. Pressionando estes ícones no texto, você verá a foto ou vídeo na área de HyperView, ou poderá escutar o audio de entrevistas de Ayrton Senna.

Você também pode selecionar qual foto ou qual vídeo deseja ver através dos botões Seta para Esquerda e Seta para Direita da barra de controle de fotos e vídeos.

### Veja Também

·  Apertando o botão **Veja Também**, você terá uma lista de todos os tópicos relacionados ao assunto que você está vendo.

Além disso, você poderá observar em alguns textos, trechos na cor verde e sublinhados. Ao pressionar esses textos sublinhados, será mostrado um tópico relacionado a ele.

### Voltar

Para voltar ao tópico que você estava vendo anteriormente, pressione o botão Voltar.

### Texto de Fotos de Videos

·  Através dos botões **Texto**, **Fotos** e **Vídeos**, você seleciona o que será mostrado na área de tópicos da janela principal.

## **O Slide Show**

Slide Show

Para acessar o Slide Show, pressione o botão Slide Show na janela principal.

### **O que é o Slide Show**

No Slide Show você terá fotos e vídeos sendo mostrados um a um automaticamente como se fossem slides. Através do menu de opções, você controla a exibição das fotos e vídeos. Para diminuir o tamanho do menu, pressione o botão minimizar na janela do menu ( $\Box$ ) Para voltar a ver o menu, pressione o botão de restauração (  $\left| \bullet \right|$ ).

### **As opções do menu são as seguintes:**  $\blacksquare$

**Slide Show** 

·  *Ordem de apresentação*: através das opções **Aleatório**, **Alfabético** você controla a ordem através da qual as fotos e vídeos são mostrados, respectivamente, ordem aleatória e ordem alfabética.

**Velocidade de apresentação**: através da barra de rolagem, você seleciona o intervalo de tempo entre a exibição das fotos e vídeos.

·  *Apresentação da legenda*: através da opção **Legenda** você determina se a legenda da foto ou vídeo é ou não mostrada na tela.

·  *Música*: você pode escolher entre as três versões da música *Tema da Vitória* para ser executada enquanto as fotos são mostradas.

·  *O que mostrar*: com as opções **Fotos & Vídeos, Fotos**, **Vídeos**, você define o que será mostrado. **Fotos e vídeos**, obviamente, mostra fotos e vídeos; a opção **Fotos** mostra somente fotos e a opção **Vídeos** mostra somente vídeos.

·  *Seleção de Tamanho*: com as opções **Normal**, **Fullscreen** e **Zoom X2**, você seleciona o tamanho com que os vídeos serão mostrados.

**Botões de controle**: na parte superior da janela do menu, você tem os botões:

ᆌ

Seta para Esquerda: mostra a foto ou vídeo anterior.

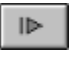

Seta para Direita: mostra a próxima foto ou vídeo

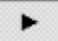

 Botão Play: faz as fotos e vídeos serem mostrados automaticamente, de acordo com a velocidade de exibição indicada pela barra de rolagem.

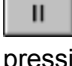

▬

 Botão Pausa: para temporariamente o Slide Show. Para voltar à exibição das fotos e vídeos, pressione o botão Play novamente.

Botão Parar: sai do Slide Show e volta à janela principal.

## **Botões de Controle de Vídeos**

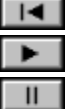

Volta ao início do vídeo

Toca o vídeo

Pára temporariamente ou continua a tocar o vídeo.

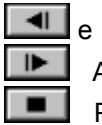

Avança ou retroce o vídeo quadro-a-quadro

Pára de tocar o vídeo e mostra o próximo vídeo ou foto.

## **A Galeria Ayrton Senna de fotos e vídeos**

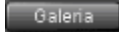

### **O que é a Galeria**

·  A Galeria Ayrton Senna de Fotos e Vídeos pode ser acessada pressionando-se o botão **Galeria** na Janela Principal do The Face of a Champion

·  Ao pressionar este botão, surgirá uma lista no lugar da área de HyperView da Janela Principal. Esta lista contém o nome de todas as fotos e vídeos contidos no CD-ROM.

Para ver uma foto ou um vídeo da lista, dê um clique sobre o item da lista que você quer ver (no caso de vídeos, pressione o botão Play para assisti-lo).

 $\mathcal{N}$ Para ver uma foto em Tela inteira, com maior tamanho e melhor qualidade, pressione o botão com uma seta para cima que aparece logo abaixo da foto.

### **Como Obter a Lista de Todos os Vídeos e Todas as Fotos Separadamente**

Quando você entra no modo de Galeria, são mostradas na lista todas as fotos e todos os vídeos misturados.

·  Você pode perceber que o botão **Fotos** e o botão **Vídeos** estão ativados (estes botões de encontram logo abaixo da lista).

Para ter na lista somente os vídeos, pressione o botão **Fotos** (e o botão Fotos será desativado) e para obter somente as fotos, ative novamente o botão **Fotos** (faça isso dando um clique sobre ele) e desative o botão **Vídeos** (também pressionando-o).

Você pode digitar o nome da foto ou vídeo que você deseja encontrar na área de texto logo acima da lista da galeria. A cada letra que você digitar a foto ou vídeo com o nome mais próximo do que você está digitando aparecerá no topo da lista. Pressionando **Enter**, você vê a foto ou o vídeo.

### **Como sair da Galeria**

### Sair da Galeria

Para sair da galeria, pressione o botão **Sair da Galeria** na parte inferior da tela ou então pressione a tecla **ESC**.

## **Os diferentes modos de ver Fotos e Vídeos**

**Você pode ver Fotos, Vídeos e ouvir entrevistas de diversas formas:** õì

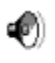

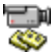

·  **Através dos ícones de Fotos, Vídeos e Som** que você encontra em meio ao texto de cada tópico você pode ver as fotos ou vídeos na área de HyperView, e ouvir entrevistas simplesmente clicando sobre estes ícones.

·  **Através das setas para direita e para esquerda da barra de controle de fotos e vídeos**,

você pode selecionar Fotos e Vídeos, que também serão exibidos na área de HyperView

·  **Pressionando os** *botões Fotos e Vídeos*, também serão mostrados fotos e vídeos, porém eles são mostrados na área de tópico, no lugar do texto, e portanto, as fotos ficam maiores, no caso dos vídeos você terá opções para tocá-lo **normalmente**, usando a **tela inteira** e usando a tela inteira com **Zoom**  (que você seleciona através dos botões **Normal**, **Full Screen** e **Zoom X2** que se encontram logo abaixo do quadro de vídeo).

·  **Através da Galeria**, que você acessa pressionando o botão **Galeria** da janela principal, você tem a lista de todas as fotos e vídeos contidas no CD-ROM.

-ି<mark>(V</mark>-<br>√ Note que os vídeos serão tocados somente quando você pressionar o botão **Play** na <u>barra de</u> controle de fotos e vídeos

·  **Através do Slide Show**, que você acessa pressionando o botão **Slide Show** da janela principal, onde fotos e vídeos são mostrados automaticamente da maneira que você quiser.

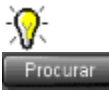

Apertando o botão **Procurar** na janela principal, você poderá procurar por fotos ou vídeos que contenham determinadas palavras em suas legendas, que estejam relacionadas com determinadas áreas de interesse, que se relacionem com determinados locais ou a um determinado intervalo de tempo. Para isso, selecione a opção **Legendas** na janela de procura (esta opção se encontra logo abaixo da lista de resultados) e determine as condições que você quiser.

## **Como ouvir trechos de entrevistas**

Quando um tópico contém trechos de entrevistas de Ayrton Senna, um ícone de alto falante aparecerá em meio ao texto. Com um clique sobre este ícone, você poderá ouvir o trecho da entrevista.

 $\sqrt{10}$ . Se você quiser a lista de todos os tópicos que contenham o som de trechos de entrevistas de Ayrton Senna, você deve seguir os seguintes passos:

- **1** Aperte o botão **Procurar** na Janela Principal
- **2** Selecione o botão **Som** na janela de procura
- **3** Pressione o botão **OK** na janela de Procura

Você terá, na lista de resultados da procura, todos os tópicos que contenham audio de entrevistas.

## **Informações sobre direitos autorais**

The Face of a Champion contém materiais com Copyright que foram licenciados para você, o usuário final, para seu uso pessoal sujeito à Licença de uso que você aceitou automaticamente ao abrir este CD-ROM. Você deve tratar este software e seu conteúdo como qualquer música ou livro sujeito a copyright. Qualquer outro uso, duplicação ou distribuição deste produto ou seu conteúdo violará leis de copyright e você estará sujeito a processos sob penalidade das leis.

·  Uso dos botões de **Copia** e **Impressão**: The Face of a Champion inclui botões para copiar informações e fotos para a área de transferência do Microsoft® Windows™ e imprimi-las em qualquer impressora. Estes botões são fornecidos para seu uso pessoal. Por exemplo, você pode querer imprimir o texto de um tópico para lê-lo mais tarde quando estiver longe do computador ou imprimir uma foto para mostrá-la a um amigo, mas não pode incluir estas fotos ou trechos do texto em publicações ou colocá-los em uma BBS. Estes exemplos são apenas ilustrativos e não resumem as aplicações da lei.

## **Copiando Fotos e Textos para a área de transferência**

Copiar

### **Como Copiar Textos para a área de transferência**

·  Para copiar um texto para a área de transferência, apenas pressione o botão **Copiar** na janela principal quando um texto estiver sendo mostrado.

### **Como Copiar Fotos para a área de transferência**

·  Para copiar uma foto para a área de transferência, você deve estar com o botão **Fotos** ativado ( observe que a **FOTO** deve estar sendo mostrada na área de tópico da janela principal, **e não o texto**). Após isso, pressione o botão **Copiar**.

## **Como Imprimir Fotos e Textos**

Imprimir

### **Como Imprimir Textos na impressora**

·  Para imprimir um texto, apenas pressione o botão **Imprimir** na janela principal quando um texto estiver sendo mostrado.

### **Como Imprimir Fotos na impressora**

·  Para imprimir uma foto, você deve primeiro ativar o botão **Fotos** ( observe que a **FOTO** deve estar sendo mostrada na área de tópico da janela principal, **e não o texto**). Após isso, pressione o botão **Imprimir**.

·  Uma mensagem aparecerá logo após para que você defina se deseja imprimir a foto em seu tamanho normal ou aumentar o tamanho da mesma de forma a preencher inteiramente a página da impressora.

# **O Índice geral de informações**

Indice

·  Você pode acessar o índice geral de informações pressionando o botão **Índice** na janela principal do The Face of a Champion.

·  Com um duplo clique em um item do índice ou selecionando um item e pressionando **OK**, você vê o tópico a que este item se refere.

## **A Procura de Palavras ou Frases Específicas**

Procurar

Para procurar por uma palavra, um nome ou uma frase qualquer nos bancos de dados de The Face of a Champion, você deve:

- **1** Pressionar o botão **Procurar** na janela principal
- **2** Digitar a palavra, nome ou frase que deseja procurar, na área de texto "Procurar por:"
- **3** Pressionar o botão **OK**

Serão mostrados na lista de resultados, todos os tópicos que contenham a palavra, palavras ou frases que você pediu.

Para ver um dos tópicos da lista de resultados, dê um duplo clique em um item da lista ou selecione um dos itens e pressione o botão **Ver**.

### Você pode utilizar coringas como o asterisco ("\*") ou a interrogação ("?") para substituir respectivamente trechos de qualquer tamanho de uma palavra ou frase ou uma letra específica da palavra ou frase que você esteja digitando. Por exemplo: se você digitar na área de texto "*Prost \* Mansell \* Senna*", serão procurados todos os tópicos que contenham as palavras Prost, Mansell e Senna sem que estes três nomes estejam necessariamente um ao lado do outro no texto.

Além disso, você tem diversas opções de procura nesta janela como por exemplo:

- ·  **Procura por Data**: especificando a data inicial e final de procura, serão mostrados os tópicos contenham informações e fatos que aconteceram no intervalo de tempo indicado.
- **Procura por Local**: especificando um local da lista de locais, serão mostrados somente os tópicos que contenham informações ou fatos referentes ao local especificado.

Procura por Áreas de Interesse: permite que sejam mostrados na lista de resultados somente os tópicos referentes às áreas de interesse especificadas. Por exemplo, se você selecionar a área de interesse "Declarações", serão mostrados somente os tópicos que contenham declarações de Ayrton Senna ou outras pessoas em meio ao texto.

·  **Procura por Fotos, Vídeos e Som**: selecionando os botões **Som**, **Fotos** ou **Vídeos** na janela de procura, serão mostrados somente os tópicos que contenham Som, Fotos ou Vídeos, de acordo com o que você selecionar.

·  Você tem ainda na parte inferior direita da janela, opções para procurar somente nos tópicos que pertençam ao **Tema** atualmente selecionado na Janela Principal ou em **Todos os Temas**, e ainda, Procura no **Texto** dos tópicos e/ou em **Legendas** das fotos e vídeos.

# **Selecionando um Tema Específico**

Temas

·  Para selecionar um dos vários Temas do The Face of a Champion, pressione o botão **Temas** na janela principal e quando a janela de temas aparecer, pressione o botão que contém o tema que você deseja.

## **Selecionando um Tópico Específico**

Tópicos

Para selecionar um dos vários Tópicos existentes no Tema atualmente selecionado, pressione o botão **Tópicos** na janela principal e quando a janela de tópicos aparecer, selecione um dos itens da lista de tópicos e pressione **OK**, ou simplesmente de um duplo clique no tópico que você deseja ver.

Você pode filtrar a lista de tópicos pressionando os botões de escolha de área de interesse do lado esquerdo da janela de tópicos. Por exemplo, apertando o botão "Declarações", aparecerão somente os tópicos do tema atualmente selecionado que contenham Declarações de Ayrton Senna ou de outras pessoas.

Quando todos os botões de áreas de interesse estiverem desativados, todos os tópicos são mostrados.

## **A Barra de movimentação**

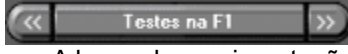

A barra de movimentação, localizada na parte inferior esquerda da janela principal é composta das seguintes partes:

·  **Seta para Esquerda**: movimenta o banco de dados para o tópico anterior àquele que está sendo mostrado na tela.

Indicação do Tema: mostra o nome do Tema que você está atualmente vendo. Quando você estiver no modo de galeria, no local da Indicação do Tema, você terá o botão **Sair da Galeria** que faz o programa sair do modo galeria.

·  **Seta para Direita**: movimenta o banco de dados para o próximo tópico.

## **O botão Power - Saindo do The Face of a Champion**

Power

Ao pressionar o botão Power na janela Principal, você terá três opções:

- · **Sair**: encerra o programa The Face of a Champion
- · **Minimizar**: minimiza a janela do The Face of a Champion
- · **Voltar**: ignorar, e voltar à janela principal

# **O botão Sobre...**

Sobre...

·  Ao pressionar o botão **Sobre**... você terá informações sobre direitos autorais do Software e sobre as pessoas que trabalharam no The Face of a Champion.

## **Os botões Texto, Fotos e Vídeos**

### Texto I Fotos T Mdeos

·  Você deve usar os botões **Texto**, **Fotos** e **Vídeos**, para selecionar o que deseja ver na área de tópico (Texto, Fotos, ou Vídeos). O botão **Texto** sempre estará disponível, enquanto dos botões **Fotos** e **Vídeos** só estarão disponíveis quando o tópico que estiver atualmente selecionado possuir Fotos ou Vídeos.

## **A barra de Controle de Fotos e Vídeos**

## **SS THE REAL PROPERTY**

A barra de Controle de Fotos e Vídeos é composta de:

- · **Seta para esquerda**: mostra a Foto ou Vídeo anterior
- · **Pausa**: congela o quadro sendo mostrado quando tocando um vídeo
- · **Tocar**: toca o vídeo
- · **Parar**: para de tocar o vídeo e volta ao primeiro quadro do mesmo
- · **Seta para direita**: mostra a próxima Foto ou Vídeo

# **Área de Hyperview**

## **Na área de Hyperview você poderá ver fotos e vídeos rapidamente de duas formas:**

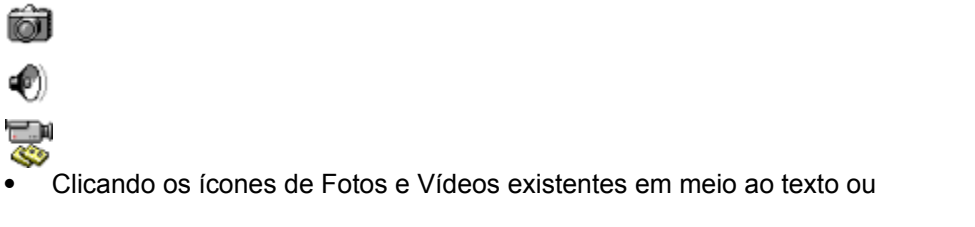

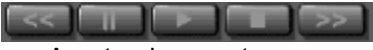

·  Apertando as setas para esquerda e para a direita da Barra de Controle de Fotos e Vídeos.

**Nota**: para assistir aos vídeos pelo segundo método, você terá que apertar o botão Play.

# **Área de Informações**

·  Na área de informações, você pode ver o Texto, Fotos e Vídeos do tópico que você selecionou.

### Texto I Fotos I Videos

·  Para escolher o que você deseja ver, utilize os botões **Texto**, **Fotos** e **Vídeos** (Nota: os botões Fotos e Vídeos só estarão disponíveis se o tópico que você escolheu contém Fotos ou Vídeos)

·  Para ver a lista de fotos e vídeos existentes no CD-ROM, pressione o botão Galeria.

# **Botão de Ajuda**

·  Pressionando o botão Ajuda, serão mostradas as informações que você está vendo agora.